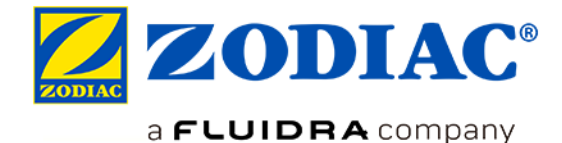

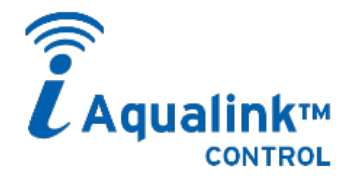

# **PILOTAGE A DISTANCE VIA UNE MÊME APPLICATION**

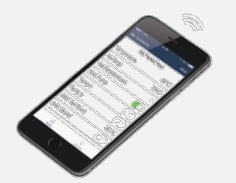

# **Téléchargement de l'application iAquaLink sur**

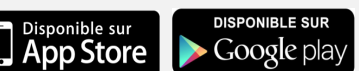

**Compatible sur smartphone et tablettes**

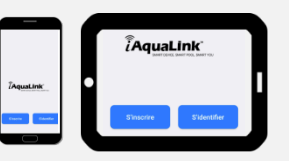

# **LES FONCTIONS DISPONIBLES DANS L'APPLICATION iAquaLink™**

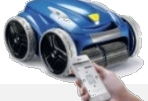

# **Robots électriques iQ**

- Lancer/ Arrêter un cycle de nettoyage;
- $\checkmark$  Affichage du temps de nettoyage restant;
- $\checkmark$  Personnalisation des cycles; (zones de nettoyage et durée);
- $\checkmark$  Programmation des cycles sur 7 jours (nettoyage en différé);
- $\checkmark$  Alertes utilisateurs (filtre plein, vérifications d'usage, diagnostic…);
- $\checkmark$  Gestion des modes (Lift System, télécommande);
- Envoi de code d'invitation à d'autres utilisateurs.

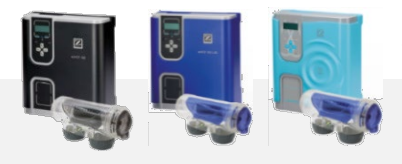

- Démarrer/ Arrêter l'appareil et les autres équipements raccordés;
- $\checkmark$  Affichage de la température de l'eau;
- Gestion des modes (Boost, Low);
- $\checkmark$  Affichage du pH et ORP (chloration)\*;
- $\checkmark$  Activer/ désactiver la régulation\*.

# **eXO® iQ/ Hydroxinator® iQ**

## *A venir :*

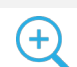

- *Réglages des points de consigne pH/ORP\*;*
- *Programmation des timers chloration / filtration / auxiliaires;*
- *Alertes utilisateurs (vérifications d'usage, diagnostic…);*
- *Envoi de code d'invitation à d'autres utilisateurs.*

*\* avec module pH Link ou Dual Link installé sur la plateforme eXO®*

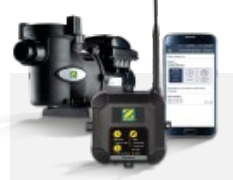

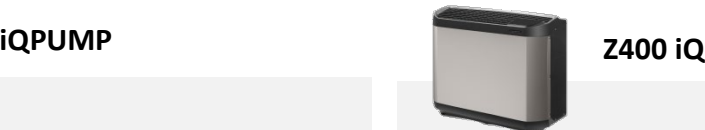

- $\checkmark$  Mise en route / arrêt de la pompe à chaleur;
- $\checkmark$  Réglage de la température de consigne;
- $\checkmark$  Affichage de la température du bassin;
- $\checkmark$  Activation / Désactivation du mode silence;
- $\checkmark$  Paramétrage des modes refroidissement et priorité chauffage.
- Démarrer / Arrêter la pompe de filtration;
- $\checkmark$  Réglage des vitesses de filtration et des timers;
- Gestion des modes (Quick Clean, ...);
- Envoi de code d'invitation à d'autres utilisateurs.

## **Comment ça fonctionne ?**

# **1 - S'assurer de bien capter le réseau Wi-Fi domestique à l'endroit où l'on souhaite installer et/ou utiliser l'appareil.**

Il existe des applications permettant de vérifier la qualité d'un signal Wi-Fi. En cas de besoin, il est possible d'améliorer la qualité d'un signal grâce à des boîtiers « répéteurs », parmi lesquels on trouve des systèmes :

**→**Répéteur Wi-Fi = le boîtier capte le Wi-Fi « source » et le relaye plus loin;

→ Hotspot Wi-Fi CPL = le boîtier est connecté à la box Internet via Courant Porteur en Ligne (CPL) et génère un réseau Wi-Fi local ("hotspot") pour se connecter.

.<br>100 (AquaLink TRi, RS,

XO iQ / Hydroxi pe à chaleur Z400 iO

**2 – Installer et mettre en service le produit à l'aide de la notice d'installation et d'utilisation.**

# **3 - Télécharger l'application iAquaLink sur l'App Store ou Google Play.**

S'inscrire ou se connecter si le compte existe déjà.

- **4 - Sélectionner le produit dans le menu déroulant de l'application.**
- **5 - Suivre les indications dans l'application.**

# **En mode Wi-Fi direct (par l'utilisateur principal) :**

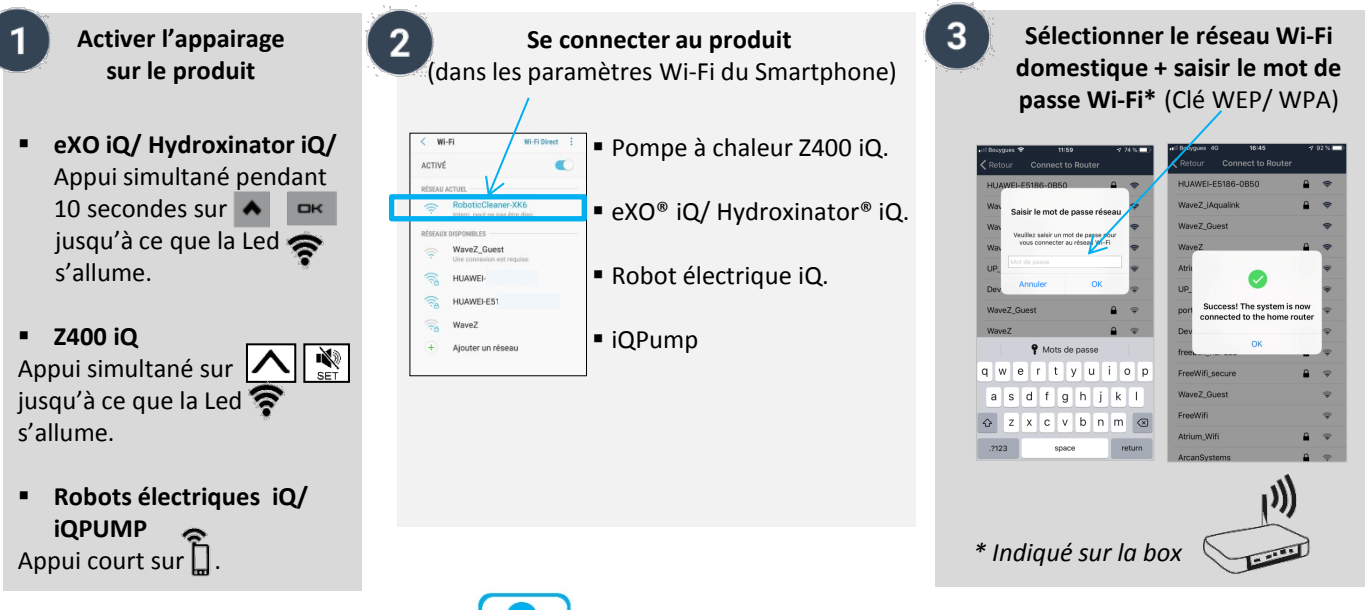

# **L'avantage du code d'invitation**

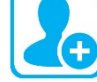

# **L'utilisateur principal peut envoyer un code d'invitation à un autre utilisateur** (famille, amis, locataire,

prestataire de service, …). Ce dernier aura accès à toutes les fonctionnalités pour piloter le produit à distance, sans faire les étapes d'appairage citées ci-dessus (en mode Wi-Fi direct).

Le code d'invitation donne uniquement accès au tableau de bord du produit pour son contrôle normal. L'utilisateur principal peut supprimer l'accès « invité » à tout moment.

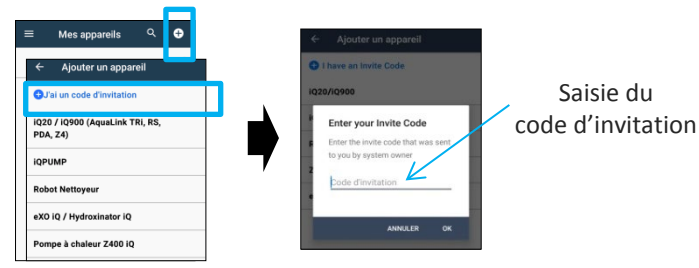

Connectivité produits Zodiac® - Ed 05-2019

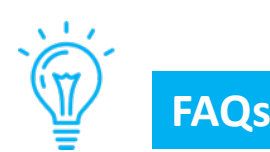

## **Comment savoir si le signal Wi-Fi est de qualité suffisante à l'endroit où je veux installer l'appareil ?**

Il existe des applications permettant de vérifier la qualité d'un signal Wi-Fi (type « wifi analyzer »). Veiller à positionner le smartphone utilisant l'application de mesure de la qualité du signal Wi-Fi à l'endroit exact où le produit sera positionné car le signal Wi-Fi peut varier fortement sur une courte distance.

## **Comment savoir si le téléphone de mon client est compatible ?**

- Le téléphone (ou tablette) doit disposer d'un système iOS 8 ou supérieur (Apple) ou Android 4.1 ou supérieur (Android);

- Pour voir ces éléments, aller dans les « Paramètres / A propos du téléphone / informations logiciel

## **Peut-on piloter ses appareils en 3G/4G/5G… au lieu du Wi-Fi ?**

Oui : une fois l'appareil appairé au Wi-Fi domestique, il est connecté à Internet et communique avec l'application, que le smartphone soit connecté en Wi-Fi ou en 3G/4G/5G… (utilisant alors le forfait téléphonique)

## **Peut-on piloter son appareil depuis un ordinateur ?**

A la base, iAqualink™ est une application prévue pour un usage sur smartphone et tablette : il n'y a pas de site "web" permettant de se connecter depuis un ordinateur.

Si cet usage est vraiment nécessaire, il existe des logiciels "d'émulation" d'application pour ordinateur : ce type de logiciel "simule" un écran de smartphone sur l'ordinateur et permet d'utiliser des applications prévues à cet effet.

### **Problème lors de l'appairage**

- Appuyer de nouveau sur les boutons d'appairage du produit *(voir le point 1 en mode Wi-Fi direct, page 2).*
- Si les 2 LED/ icônes LAN et WEB ne s'allument pas (IQPump/ Robot électrique iQ) , contacter Zodiac®.
- Si l'icône Wi-Fi ne s'allume pas ou clignote (Z400 iQ, eXO ®iQ, Hydroxinator® iQ) , contacter Zodiac®.

## **Temps d'appairage trop long pour se connecter au réseau Wi-Fi domestique**

- Le produit a un délai maximum de **2 minutes 30 secondes** pour se connecter au réseau Wi-Fi domestique, au-delà la tentative de connexion s'interrompt;
- Si rien ne se passe, relancer la procédure de connexion au réseau Wi-Fi domestique (s'assurer d'avoir le bon mot de passe Wi-Fi ou clé WEP/ WPA);
- S'assurer de la qualité du signal Wi-Fi domestique. Si le signal Wi-Fi est faible, installer un répéteur Wi-Fi ou HotSpot Wi-Fi CPL.

### **Mise à jour du firmware du produit**

- Lors de la 1ère utilisation de l'application iAquaLink™ après avoir installé le produit connecté, une mise à jour du firmware peut être proposée. Elle est nécessaire au bon fonctionnement. –
- Cette mise à jour dure en moyenne 20 minutes selon la qualité du réseau Wi-Fi domestique.
- Le délai maximum de mise à jour peut aller jusqu'à 65 minutes. En cas d'échec le téléchargement et/ou la mise à jour reprendra après avoir éteint puis rallumé le produit.

### **Que se passe-t-il en cas de changement de FAI (Fournisseur d'Accès à Internet) ?**

En cas de changement de fournisseur, la box est changée et dispose d'un code Wi-Fi différent (mot de passe/ clé WEP/ WPA) :

- il faut ré-appairer le(s) produit (s) pour repérer la nouvelle box et saisir le nouveau code Wi-Fi (mot de passe/ clé WEP/ WPA).

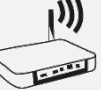